## **For å sette opp SVN i Eclipse:**

Før du begynner å sette opp subclipse, må du opprette en svn repository. For å gjøre dette går du på http://wwws.ifi.uio.no/system/svn/ og logger deg på med det vanlige uio brukernavnet og passordet ditt. Under **"My subversion user"** finner du linken til **"Create new repository"**. Der kan du opprette repositories. Gi den navnet inf3120 < øvingsgruppenummer > < gruppenummer > (f.eks., hvis du er på øvingsgruppe nr. 1, prosjektgruppe nr. 2, blir navnet "inf3120\_12"). Nederst på siden finner du oversikt over alle repositoriene du har opprettet. Du må også gå inn i **"Edit user access"** og gi de andre prosjektgruppemedlemmene tilgang. Deretter trykker man på **"Submit"**.

Trenger du mer informasjon om hvordan dette skal gjøres, kan du besøke denne siden (krever pålogging): https://wwws.ifi.uio.no/system/svn/help.cgi

Der får du utfyllende informasjon om alt som skal/kan gjøres på SVN sidene.

## **Slik setter du opp subclipse:**

- Trykk på **"Open perspective"** i høyre hjørnet av Eclipse vinduet.
- Velg **"Other…"**

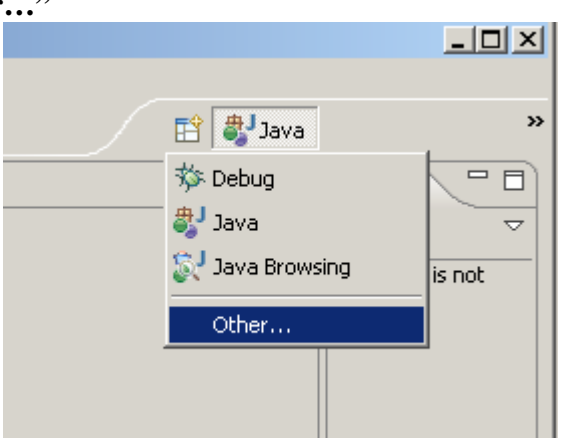

- I **"Select perspective"** velger du **"SVN Repository Exploring"**
- Da får du **"SVN Repository Exploring perspective"**:

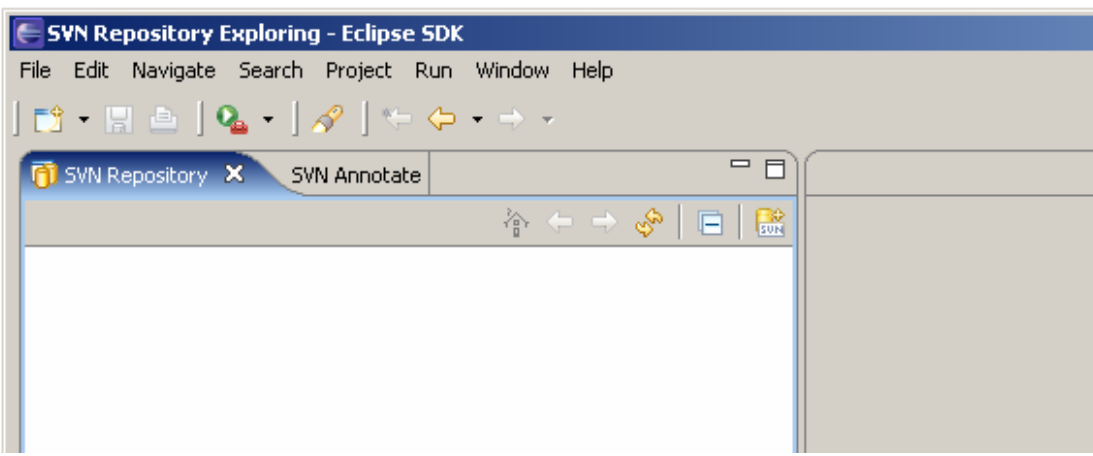

- Deretter velger du **"Add SVN Repository" Reposition**
- I det vinduet som kommer (under) skriver du den url'en som står på: https://wwws.ifi.uio.no/system/svn/

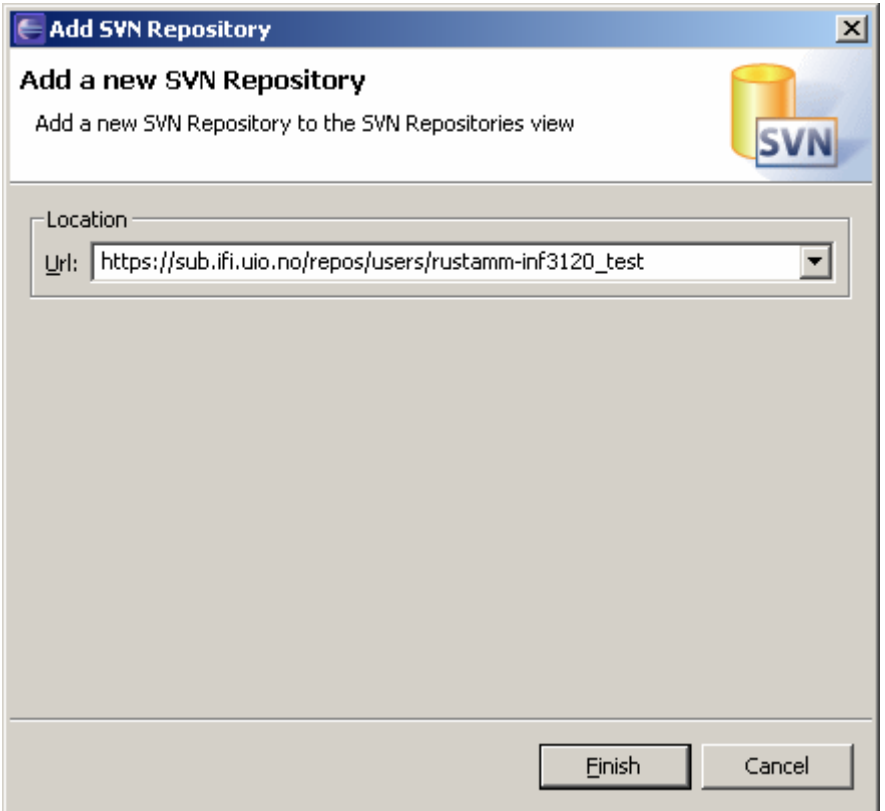

• Etter at du har trykket på **"Finish"** og skrevet inn brukernavnet og passordet ditt skal du kunne bruke SVN fra Eclipse.

## **Slik laster du prosjektet opp til en SVN repository:**

Nå har du opprettet SVN repository og kan begynne å legge ut det eksisterende prosjektet på SVN:

• Høyreklikk på prosjektet ditt og velg "**Team" -> "Share Project…"**:

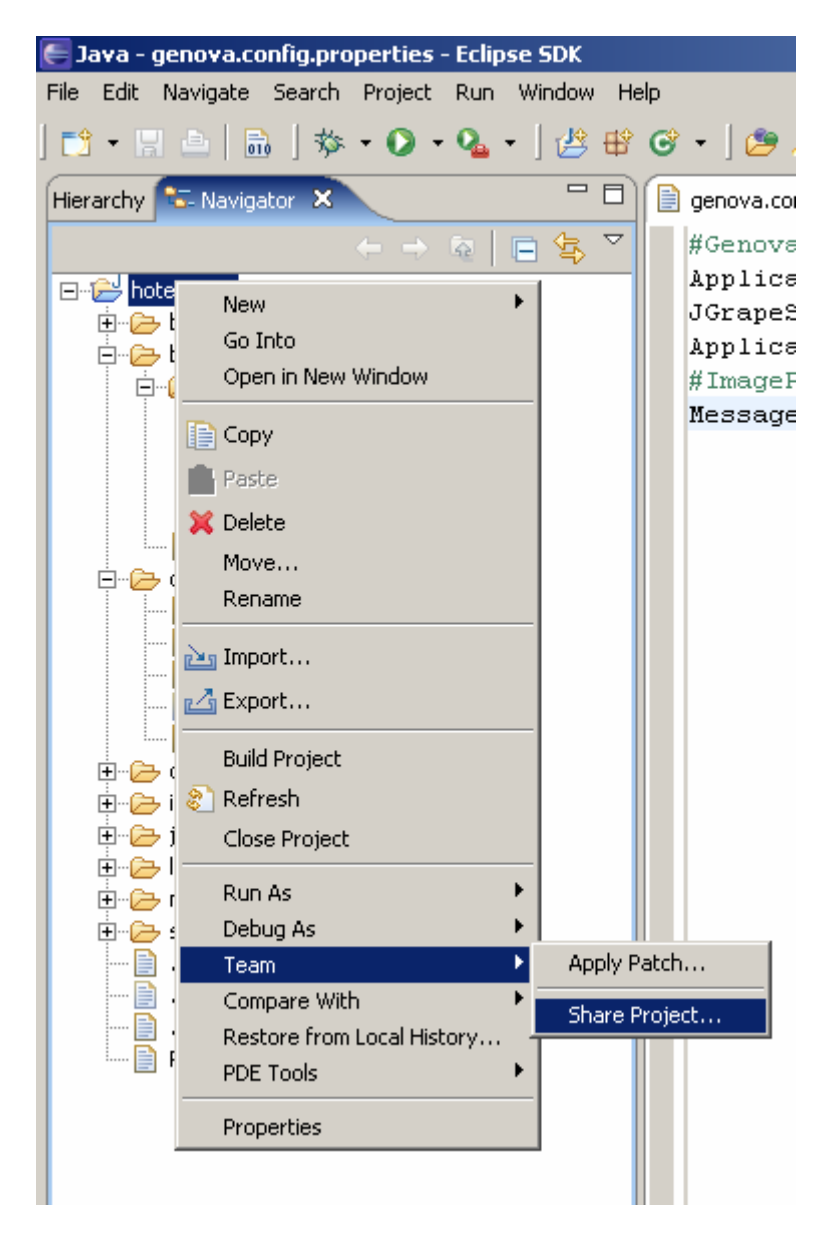

- I det nye vinduet (**"Share Project"**) velger du **"SVN"** og trykker på **"Next"**.
- Deretter velger du at det skal brukes eksisterende liste og velger den du har opprettet tidligere og trykker på **"Next"**.

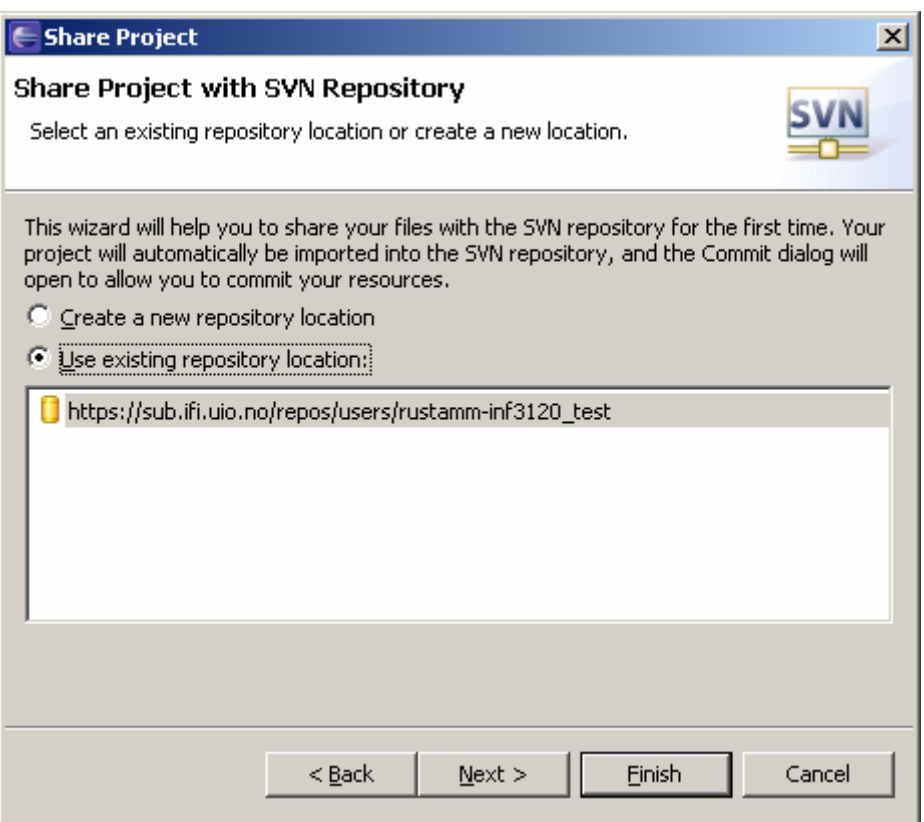

• Til slutt velger du **"Use project name as folder name"** og trykker på **"Finish"**. Kopieringen ("commit") kommer til å ta litt tid og, når den er ferdig, kommer du til å ha lastet opp alle filene dine opp til repository.

For å sjekke ut filene fra en repository høyreklikker du på prosjektet ditt i **"SVN Repository Exploring perspective"** og velger **"Checkout…"**:

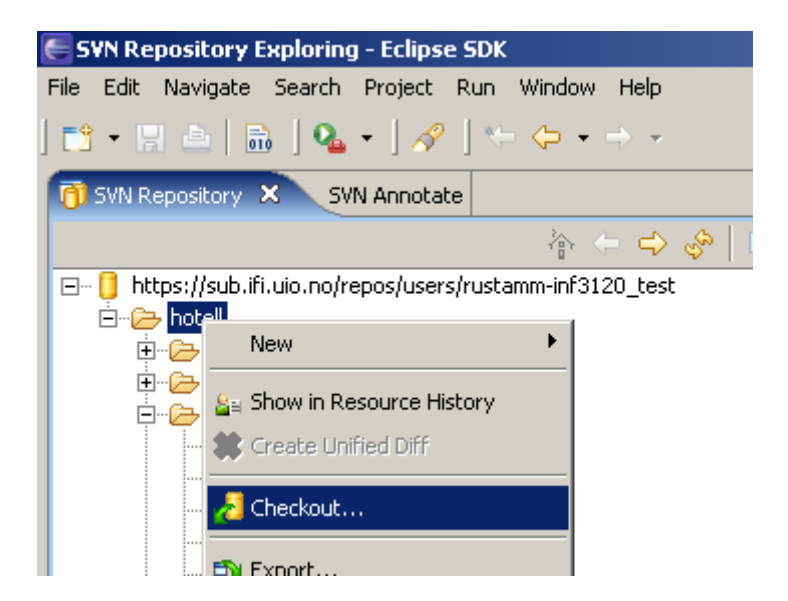

Deretter, trenger du bare å gi et navn til prosjektet i det vinduet som dukker opp og trykke på **"Finish"**. Etter at denne prosessen er ferdig, kan du se prosjektet i navigatoren (du velger **"Java Perspective"** perspektivfanen i øverste høyre hjørnet).

**MERK:** dette trenger du bare å gjøre en gang. Synkronisering med SVN etter at du har gjort alt som er beskrevet ovenfor er enkelt:

- For å lagre endringene i SVN høyreklikker du på prosjektet i navigatoren (**"Java Perspective"**) og velger **"Team"** -> **"Commit"**
- For å oppdatere prosjektet du har lagret lokalt med de siste endringene i SVN høyreklikker du på prosjektet i navigatoren (**"Java Perspective"**) og velger **"Team"** -> **"Update"**